## **ویژه دانشجویان مھمان٤٠١١مراحل ثبت نام و انتخاب واحد ترم golestan.usb.ac.ir سایت بھ ورود**

 مطالعه فایل راهنماي ثبت نام دانشجویان متقاضی ترم تابستان در صفحه اول سایت روی گزینه قرمز رنگ **متقاضی ,مهمانی** کلیک کرده و کد امنیتی راثبت وگزینه ورود راانتخاب و کلیک نمایید. ازمسیر: دانشجو-پذیرش مهمان — ثبت مشخصات اولیه دانشجویان متقاضی ...., اانتخاب نمایید

مشخصات اولیه رابطورکامل ثبت کنید و سپس درقسمت شناسه کاربري و گذرواژه **در مراحل بعد براي ورود به سیستم به دلخواه شناسه و گذرواژه انتخاب نمایید و آنرا به خاطر بسپارید**

بر روی گزینه ثبت موقت مشخصات کلیک کرده و از سیستم خارج شوید

مجددا باشناسه و گذواژه جدید خود وارد سایت گلستان شوید

ازمسیر: دانشجو — پذیر ش مهمان — تکمیل اطلاعات دانشجویان متقاضی....راانتخاب کرده (روی علامت سوال گزینه شماره دانشجویی کلیک کنید تا اطلاعت شما نمایان شود)

روی گزینه جستجو کلیک کنید و تمامی گزینه های خواسته شده ( محل تولد .شماره نامه مهمانی . شماره حساب وبارگزاری عکس), اتکمیل نمایید

و در نهایت گزینه تاییداطلاعات توسط متقاضی واژه (اطلاعات وارده را تایید می نمایم)را انتخاب و برروی گزینه اعمال تغییرات کلیک نمایید

علی الحساب شهریه

از مسیر شهریه – پرداختهاي الکتریکی دانشجو

انتخاب واحد

: ازمسیر ثبت نام – عملیات ثبت نام – ثبت نام اصلی

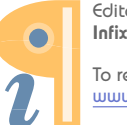